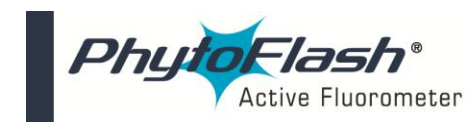

**Technical Note: PhytoFlash Firmware Installation Using TI Downloader**

## **Tools Required:**

- PC with either USB or Serial COM ports
- TI Downloader Program
- PhytoFlash firmware HEX file version 2.30
- Power Supply
- PhytoFlash Interface Cable, (P/N: 2500-150)
- PhytoFlash Instrument

**Important Note: Do not supply power to the unit until all electrical connections are completed. (See Figure 1 for cable guide)**

- 1. Install the free version of TI Downloader.
- 2. <http://www.turnerdesigns.com/Software/sbac018c.zip> *Note: installation may take 3-5 minutes*
- 3. Save the Turner Hex File Version 2.30 to a known folder on your C drive. The firmware can be found on the Turner Designs Software website (http://www.turnerdesigns.com/t2/sw/main.html).
- 4. Connect PhytoFlash Interface Cable (RS-232) serial end to the PC serial connection port. (*A Serial to USB cable is required for USB COM connections*)
- 5. Connect PhytoFlash Interface Cable to the PhytoFlash 12-pin connector.
- 6. Connect PhytoFlash Interface Cable Power Jack to Power Supply and apply power.

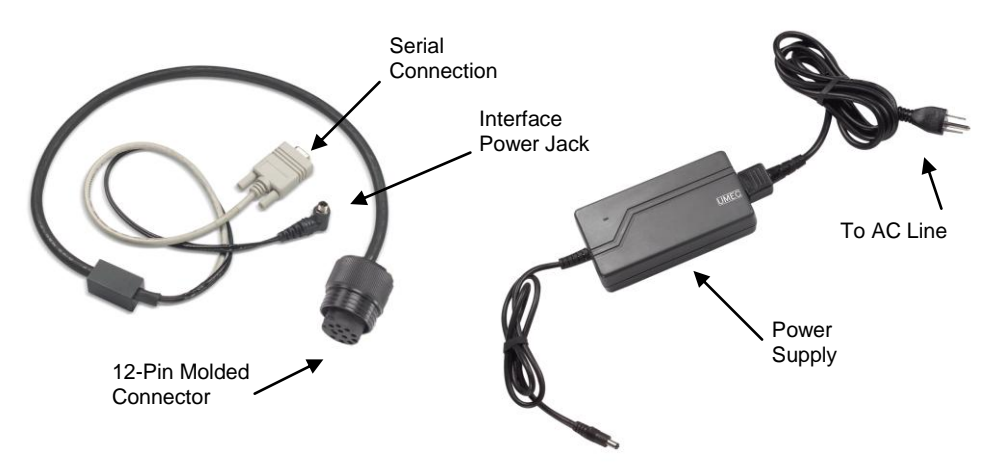

## **Figure 1**

- 7. Double click **"TI downloader"** icon to open TI downloader program.
- 8. The **"Open file"** window will automatically be displayed (Figure 2).

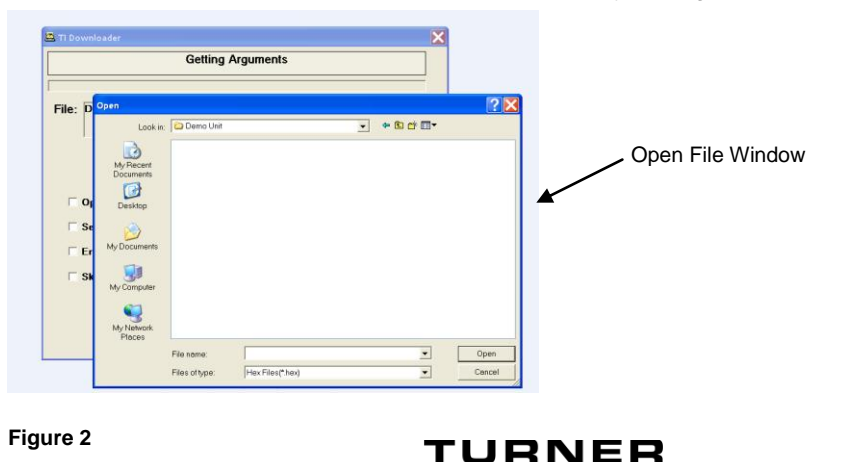

**DESIGNS** 

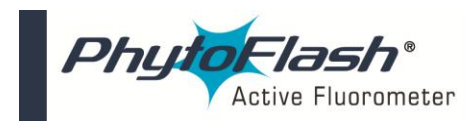

## **Technical Note: PhytoFlash Firmware Installation Using TI Downloader**

9. Find the **folder** which contains the correct "HEX file" for the specified firmware, then double to choose the **"HEX file"**

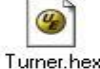

10. If a wrong file is chosen or a change needs to be made after choosing a file, click the **"Change File"** button located on the TI Downloader window (Figure 3) to change the HEX file.

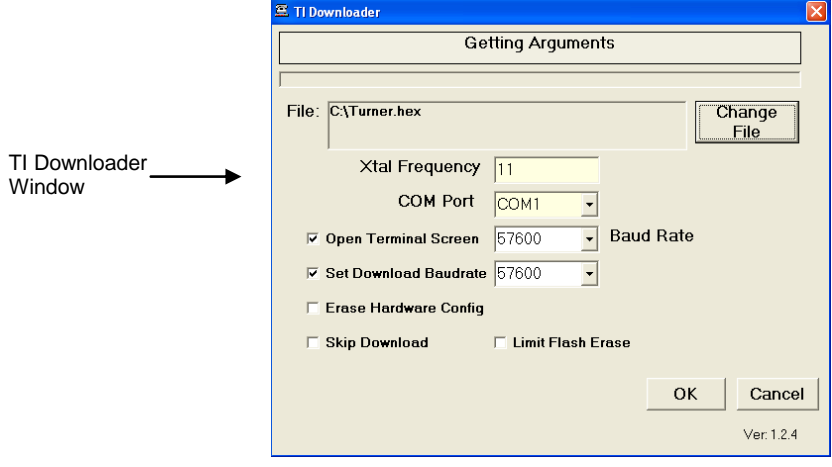

**Figure 3**

- 11. **"Xtal Frequency"** should be set at 11.
- Select the "COM port" being used to connect to the PhytoFlash.
- 13. Click the **"Open Terminal Screen"** box and select a Baud Rate of **57600** from the pull down options.
- 14. Click the **"Set Download Baudrate"** and select a baud rate of **57600.**
- 15. Click **"OK"** to install firmware **(***installation may take 3-5 minutes***).**
- 16. Initializing will automatically occur and the home screen will appear (Figure 4). The home screen will specify the version installed.
- 17. Installation is now complete. Users may proceed with PhytoFlash operation.

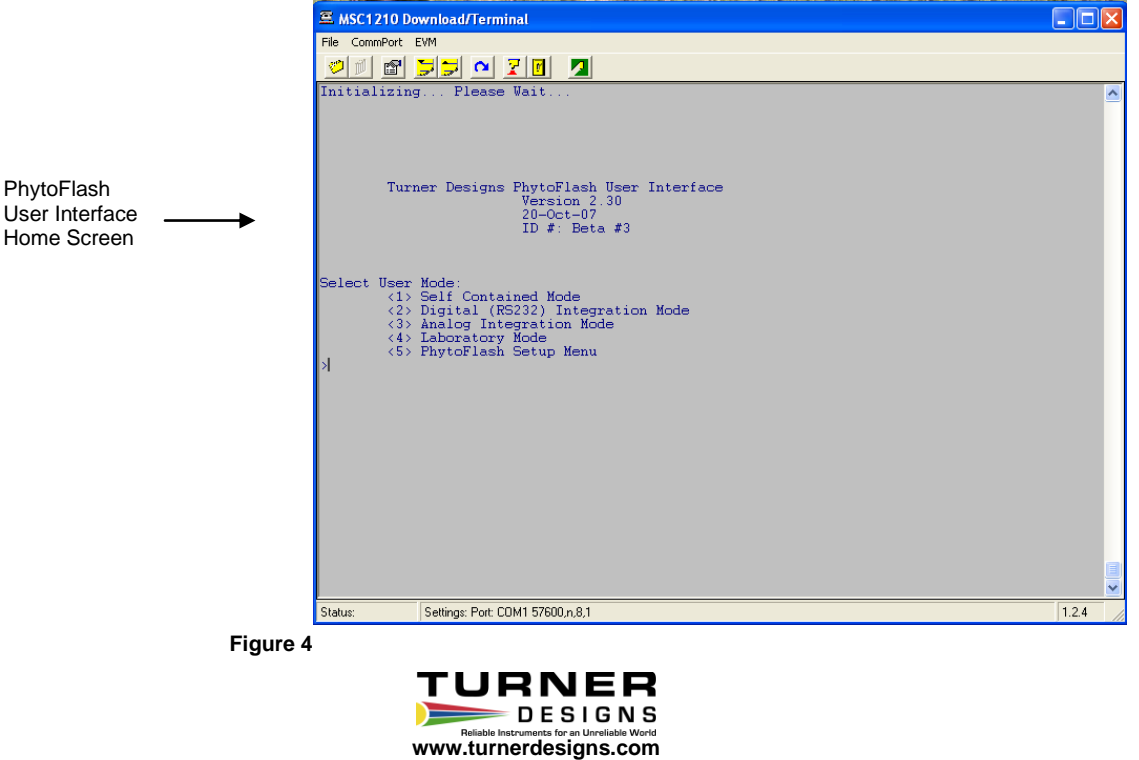

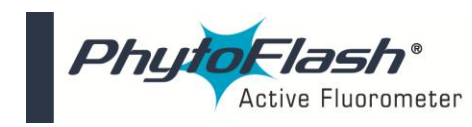

## **Connecting to PhytoFlash using TI Downloader after firmware installation:**

- 1) Repeat **steps 1-13** from previous installation instructions.
- 2) Check the "**Skip Download"** box (Figure 3).
- 3) Click "**OK"** to connect to the PhytoFlash.

\*If you are having difficultly uploading firmware to the PhytoFlash please contact our technical specialist at 877-316-8049 or support@turnerdesigns.com.

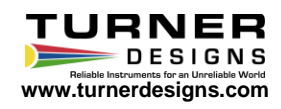